# **Smart TV Cast Lite**

## 取扱説明書

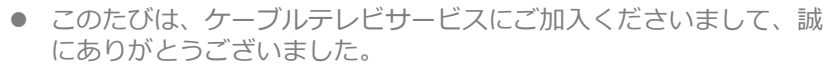

● 取扱説明書をよくお読みのうえ、正しく安全にお使いください。

2016/3/25版

### **⽬次**

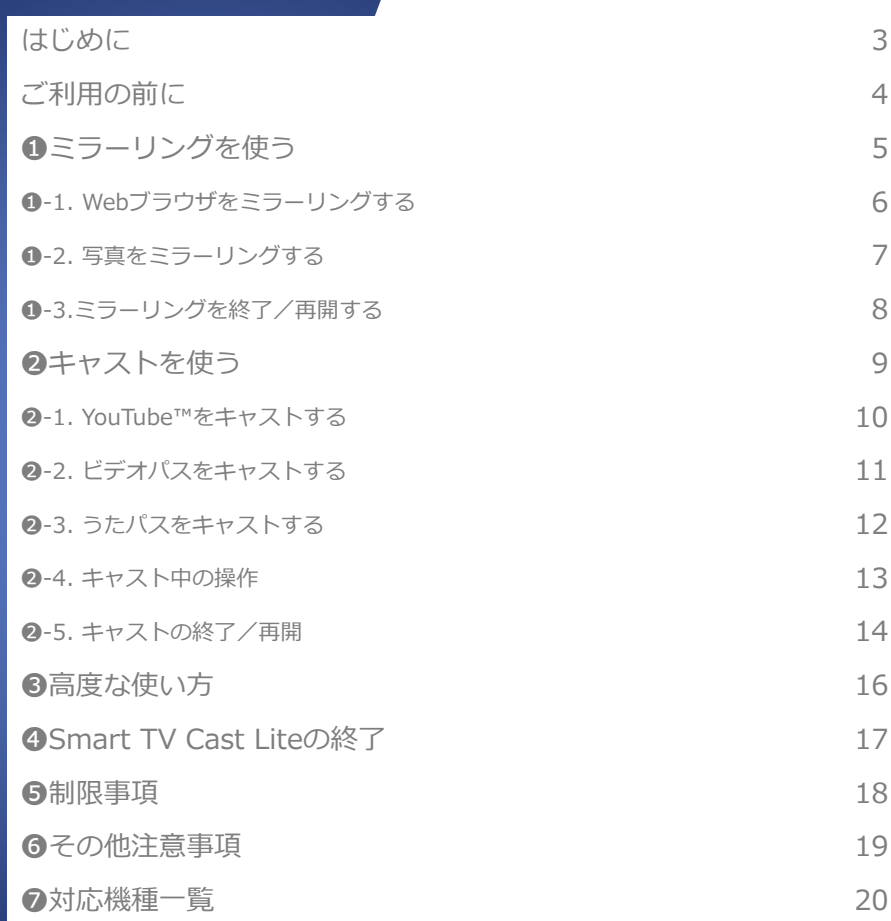

2

#### **はじめに**

Smart TV Cast Liteをご利用いただきありがとうございます。 Smart TV Cast Liteでは、Smart TV BoxとAndroidスマートフォン/ タブレットを連携させることによって、以下のようにお使いいただけます。 ※本アプリケーションはAndroid専用です。対応機種はのをご覧ください

■ スマートフォン/タブレットの画面をSmart TV Box経由でテレビに 表示することができます(「ミラーリング」と言います)。 ミラーリングはWebブラウザ、または写真でご利⽤いただけます。

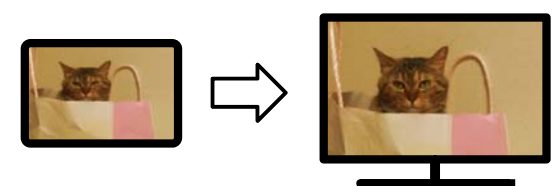

ミラーリングでは、スマートフォン/タブレットとテレビは同じ画面が表示されます。

■ スマートフォン/タブレットで再生しているインターネット動画を、 Smart TV Boxでの再生に切り替えて大画面で視聴することができま す(「**キャスト**」と⾔います)。 キャストはYouTube™、ビデオパス、うたパス(一部機種には対応し

ておりません)でご利⽤いただけます。

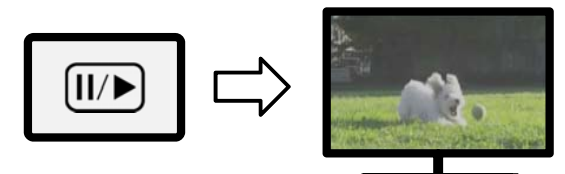

キャストでは、スマートフォン/タブレットで再⽣しているコンテンツをテレビ側で 再生させます。スマートフォン/タブレットは再生操作画面になります。

3

#### **ご利⽤の前に**

Smart TV Cast Liteには、以下のアプリケーションが必要です。

#### **① Smart TV Cast Lite**

スマートフォン/タブレットにインストールされるアプリケーションです。au Marketからダウンロードできます。

#### **② Smart TV Cast for Smart TV Box**

Smart TV Boxにインストールされるアプリケーションです。Smart TV Boxが ネットワークに接続されていれば、⾃動的にインストールされます。

#### **③ Connect Play**

スマートフォン/タブレットにインストールされるアプリケーションです。Smart TV Cast Liteをご利⽤の際にConnect Playがインストールされていなければ、au Marketのダウンロード画⾯に遷移します。

#### **④ Connect Play for Smart TV Box**

Smart TV Boxにインストールされるアプリケーションです。Smart TV Boxが ネットワークに接続されていれば、自動的にインストールされます。アップデート が促された場合は、最新版にアップデートしてください。

①③は、以下の⽅法でダウンロードすることができます。

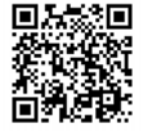

- au Marketを起動し、「マイアプリ1から「Smart TV Cast Lite」で 検索
- **□** 右記のORコードからダウンロード用サイトにアクセス
- Smart TV Box向けリモコンアプリ「Smart TV Remote」の「その他1>「連携アプ リ]>[ツール](タブレットの場合は[連携アプリ]>[ツール])の**Smart TV Cast Lite**をタップ

また、キャストを利⽤する前には以下の準備を⾏ってください。

- ビデオパス、うたパスのご利⽤においては、事前にSmart TV Box側でそれぞれの アプリケーションを起動し、利用規約をお読みの上同意しておきます。
- 各アプリケーションにおいて設定するau IDは、お使いのスマートフォン/タブ レットでご利⽤のau IDと同じものを設定してください。

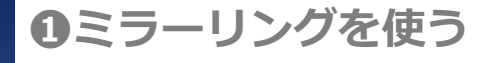

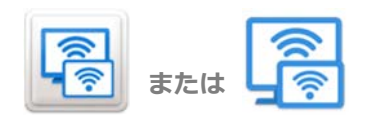

1) ミラーリングを利用するには、 スマートフォン/タブレットのアプ リケーション一覧から、

**Smart TV Cast Lite**

**Smart TV Cast Lite**

を起動します。

2) 初期画面において、 **[Webブラウザをミラーリング] [写真をミラーリング]** のいずれかを押すと、ミラーリング が利⽤できます。

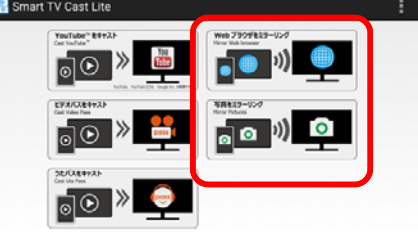

#### Connect Play機器選択 **Smart TV Box**  $\rightarrow$

 $\rightarrow$ 

接続しない

3)**[Connect Play機器選択]**画⾯ が表示されたら、お使いのSmart TV Boxを選択してください。

### **➊-1. Webブラウザをミラーリングする**

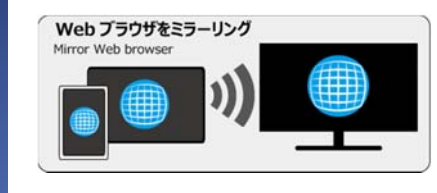

1) 初期画面において、

**[Webブラウザをミラーリング]**

を押すと、ブラウザ画面が表示され てミラーリングを開始します。

#### 2) 通常のWebブラウザと同様にお使いになれます。

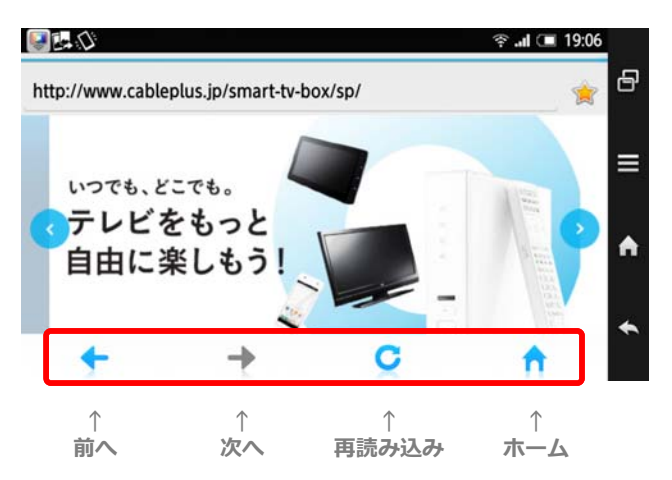

### **➊-2. 写真をミラーリングする**

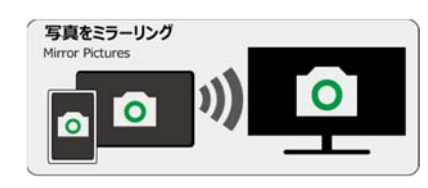

1)初期画面において、

**[写真をミラーリング]**

を押すと、フォルダ内のコンテンツ の一覧が表示されます。

#### 2) コンテンツの一覧から見たい写真コンテンツを選択すると、ミラーリン グを開始します。

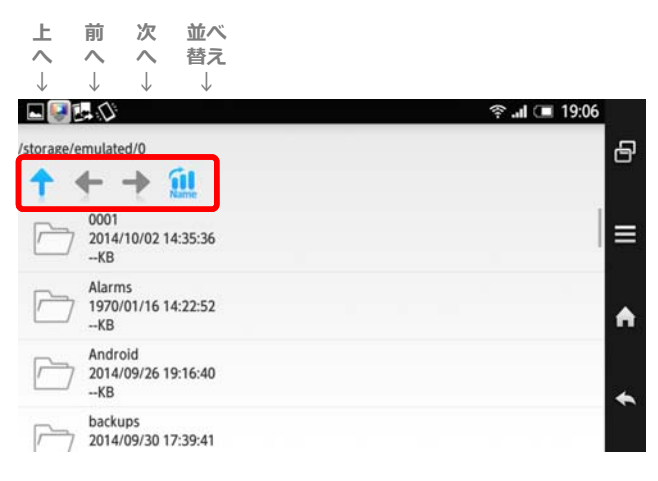

3)通常の写真ビューアーと同様に、 フリック操作を⾏うと次のコンテン ツに切り替わります。

7

### **➊-3.ミラーリングを終了/再開する**

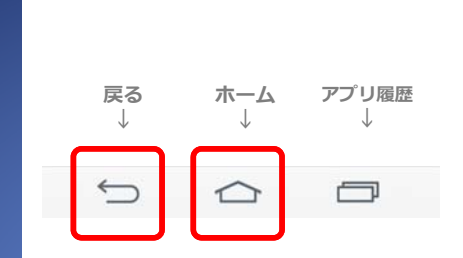

1) ミラーリングを終了するには、 ミラーリング中にスマートフォン/ タブレットの[ホーム]キーまたは[戻 る]キーを押します。写真の場合は、 コンテンツ一覧に戻ってから、さら に[戻る]キーを押してください。

※[ホーム]キー、[戻る]キーの位置やアイコン は、お使いのスマートフォン/タブレットに より異なります。

2) Webブラウザのミラーリングを 再開するには、再度➊-1の操作を⾏ います。

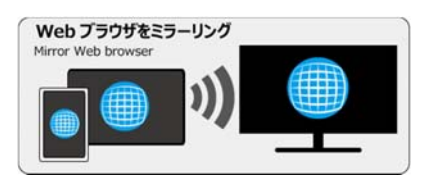

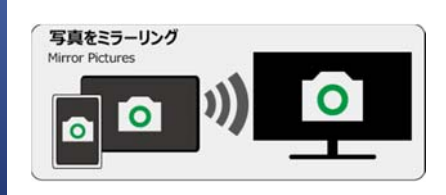

3)写真のミラーリングを再開する には、再度❶-2の操作を行います。

### **➋キャストを使う**

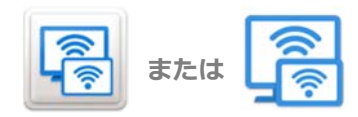

1) キャストを利用するには、ス マートフォン/タブレットのアプリ ケーション⼀覧から、

**DO > ED COD** 

**DO > PI GO ) Q** 

**Smart TV Cast Lite**

 $\overline{\circ}\circ$   $\rightarrow$   $\bullet$ 

**Smart TV Cast Lite**

を起動します。

#### 2) 初期画面において、 **[YouTube™をキャスト] [ビデオパスをキャスト] [うたパスをキャスト]** のいずれかを押すと、キャストが利 用できます。

※うたパスに対応していない機種では、「うた パスをキャスト]は表示されません。

### Connect Play機器選択

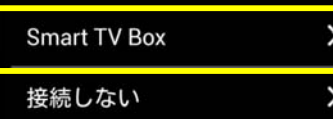

3)**[Connect Play機器選択]**画⾯ が表⽰されたら、お使いのSmart TV Boxを選択してください。

 $\circ$ 

### **➋-1. YouTube™をキャストする**

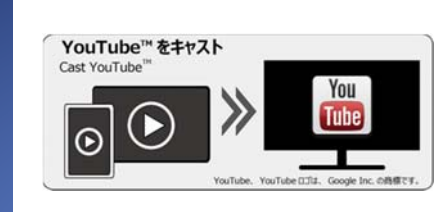

1) 初期画面において、

**[YouTube™をキャスト]**

を押すと、キャスト⽅法の説明が表 示されます。

2)内容をお読み頂いてから**[次へ]** を選択すると、YouTubeが起動しま す。

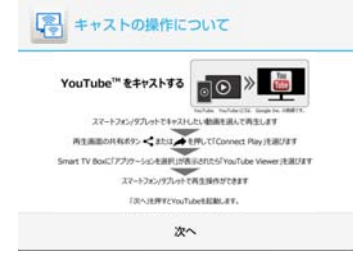

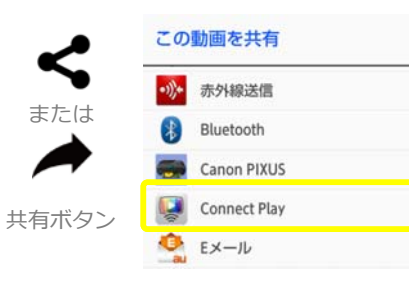

3) YouTubeでキャストしたい動画 を選んで再⽣し、再⽣画⾯において **共有ボタン**を押します。[この動画 を共有]から**[Connect Play]**を押す と、選択したコンテンツがSmart TV Boxで再⽣されます。

10

### **➋-2. ビデオパスをキャストする**

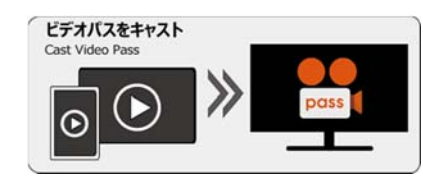

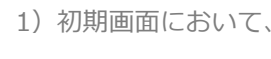

**[ビデオパスをキャスト]**

图 キャストの操作について

ビデオバスをキャストする

を押すと、キャスト⽅法の説明が表 示されます。

> スマートフォン/タブレットでキャストしたい動画を選んで再生します 再生画面の通用ボタン((→) tWLT. Smart TV Box を選びます

スマートフォン/タブレットで再生操作ができます .<br>Govjetni za Castilijanje

次へ

 $50$   $\overline{\phantom{1}}$ 

2)内容をお読み頂いてから**[次へ]** を選択すると、ビデオパスが起動し ます。

 $((-))$ 

連携ボタン

4)**[連携機器選択]**から**[Smart TV Box]**を選ぶと、選択した動画が Smart TV Boxで再生されます。

※動画が全画面で再生されて連携ボタンが表 示されていない場合は、再生画面を押すと表 示されます。 連携機器選択  $(1)$ Smart TV Box √ □ このスマートフォン

3)ビデオパスでキャストしたい動 画を選んで再⽣し、再⽣画⾯におい

て**連携ボタン**を押します。

11

## **➋-3. うたパスをキャストする**

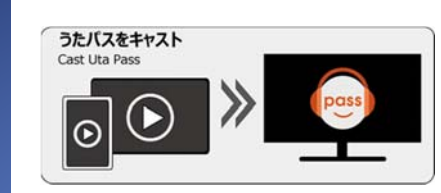

1) 初期画面において、

**[うたパスをキャスト]**

を押すと、キャスト⽅法の説明が表 示されます。

※うたパスに対応していない機種では、「うた パスをキャスト1は表示されません。

2)内容をお読み頂いてから**[次へ]** を選択すると、うたパスが起動しま す。

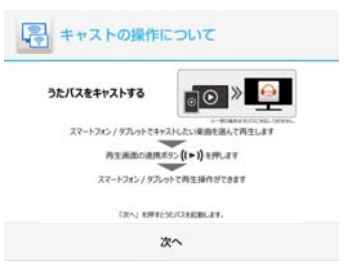

連携ボタン

3)うたパス画⾯からキャストした い楽曲を選んで再生し、再生画面に おいて**連携ボタン**を押すと、Smart TV Boxでうたパスが起動されます。

2-4の操作画面で再度楽曲を選んで 下さい。

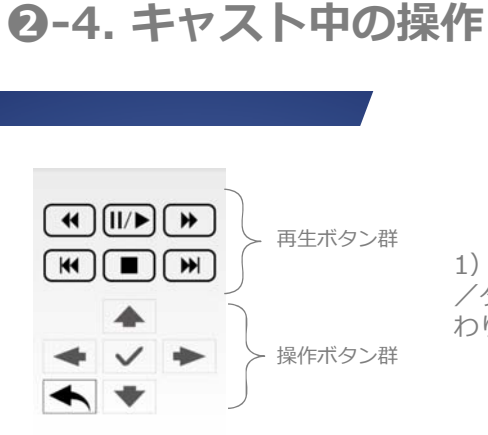

1)キャスト中は、スマートフォン /タブレット側は操作画⾯に切り替 わります。

> 巻戻し 一時停止 早送り 前へ 停止 次へ

2) 再生ボタン群を使うと、Smart TV Boxで再⽣されているコンテン ツのコントロールができます。

※ご利用のアプリケーションによって、利用 できるボタンが異なります。

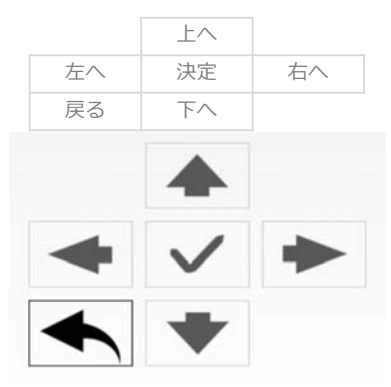

3) 操作ボタン群を使うと、Smart TV Boxの画⾯上で各種操作ができ ます。左下の[戻る]ボタンを押すと、 Smart TV Boxでの再⽣を終了しま す。

 $\blacktriangleright$ 

### **➋-5. キャストの終了/再開**

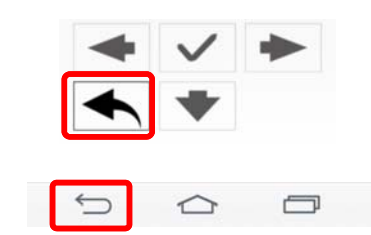

1) キャストを終了するには、操作 ボタン群の[戻る]ボタンを利用して Smart TV Box側のアプリケーショ ンを終了した後、スマートフォン/ タブレットの[戻る]キーを押し、 Smart TV Cast Liteの終了確認画⾯ で[OK]を選んでください。

2)キャストを再開するには、アプ リケーション画⾯からキャストした いコンテンツを再度選んで再生し、 キャストの説明に従って操作します。

※スマートフォン/タブレットにアプリケー ション画面が表示されていない場合、再度 Smart TV Cast Liteを起動して再開したいア プリケーションを選択するか、スマートフォ ン/タブレットの[アプリ履歴]キーを押して 再開したいアプリケーションを選択してくだ さい。

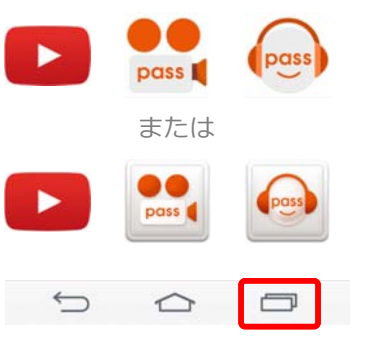

3)キャスト中にSmart TV Box付 属リモコンの[ホーム]を押したり、 Smart TV Boxで放送を視聴しよう とした場合は、キャストが停止しま す。

その他、キャストの終了方法につい ては、次ページを参照ください。

14

### **➋-5. キャストの終了/再開(補⾜)**

Smart TV Boxとスマートフォン/タブレットの画面状態による終了方法

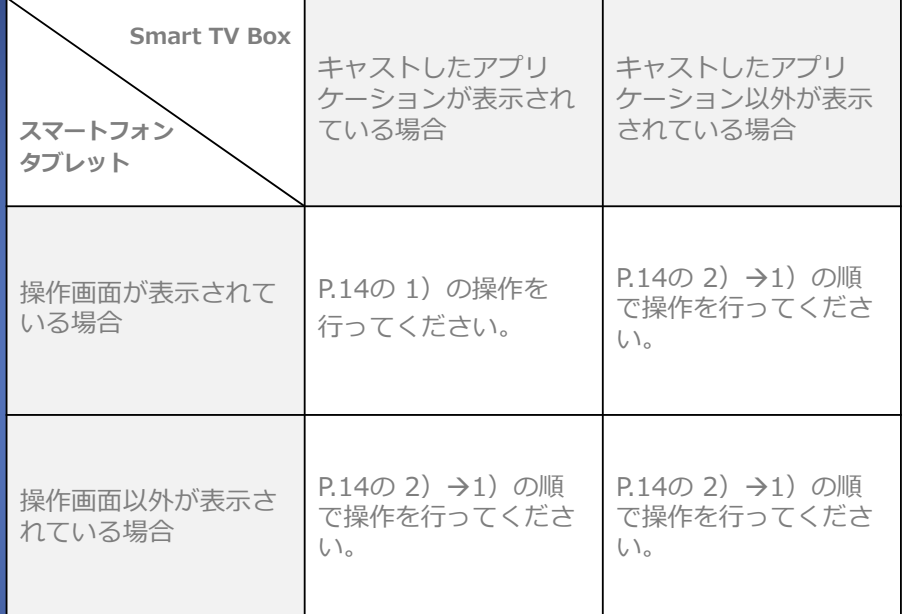

#### **➌⾼度な使い⽅**

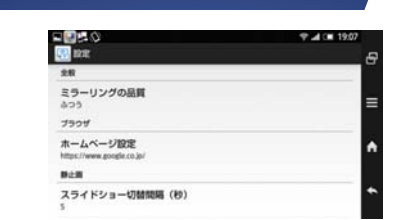

1) Smart TV Cast Liteを起動し、 画面右上のメニューボタン[ **:** ]を押 して[設定]メニューを選ぶと、様々 な設定を変更することができます。

2)**[ミラーリングの品質]**は、ミ ラーリングの画質を設定できます。 設定を反映させるにはミラーリング を⼀度終了させ、再開してください。

#### **[ふつう]**は初期値です。

**[きれい]**はミラーリングの画質がきれいにな ります。お使いのWi-Fiの環境によっては動き が滑らかでなくなることがあります。

#### ホームページ設定

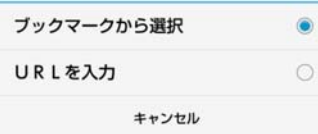

4)**[スライドショー切替間隔(秒)]** は、写真のスライドショーにおける、 コンテンツの切替時間を設定するこ とができます。初期値は5秒です。

#### ミラーリングの品質 きれい ふつう キャンセル

3)**[ホームページ設定]**は、Webブ ラウザの起動時に表示するWebペー ジを設定することができます。

**[ブックマークから選択]**は、お使いのスマー トフォン/タブレットのWebブラウザに設定 されているブックマークから選択できます。 **[URLを入力]**は、お好みのWebページのURL を直接⼊⼒することができます。

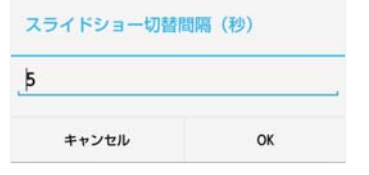

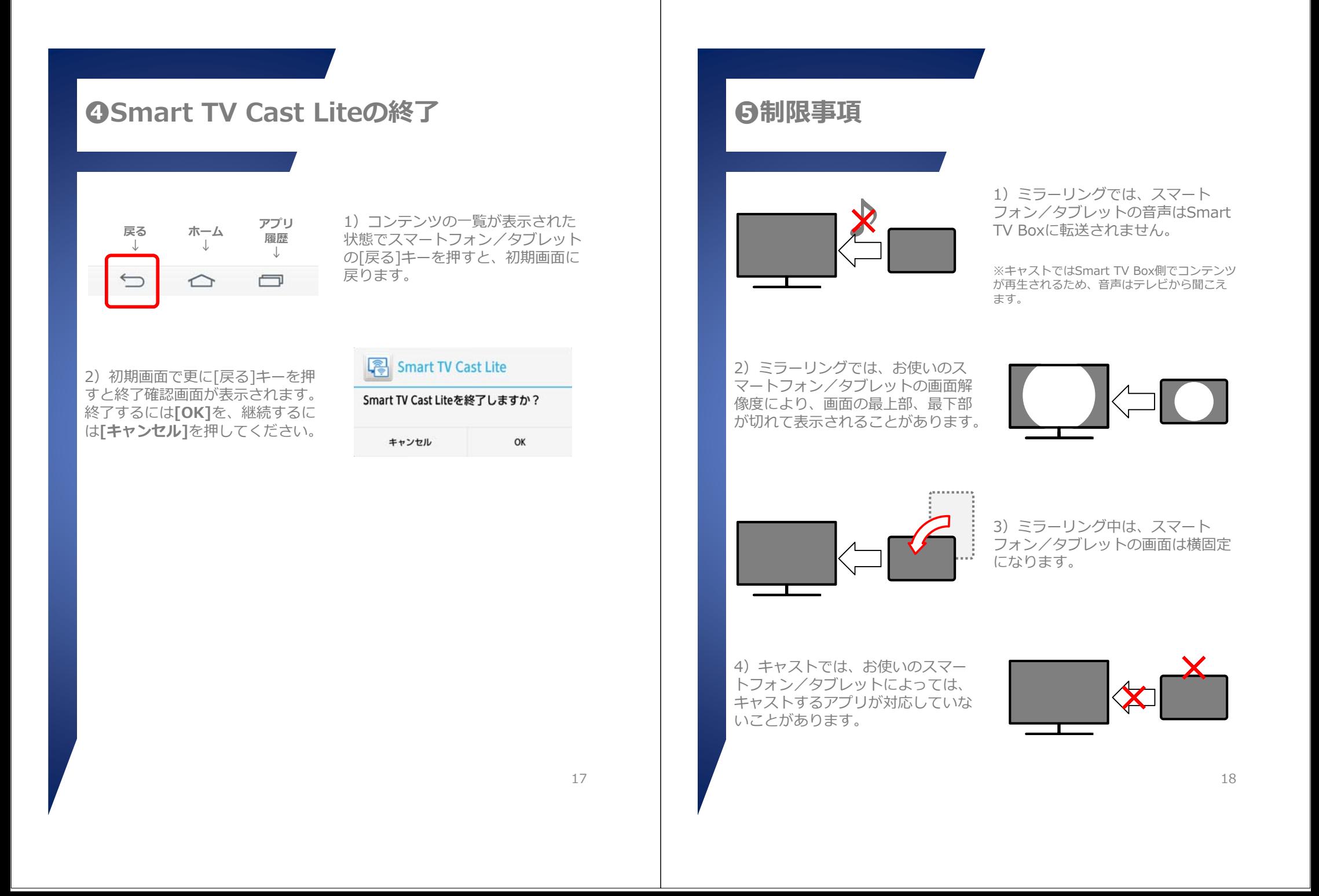

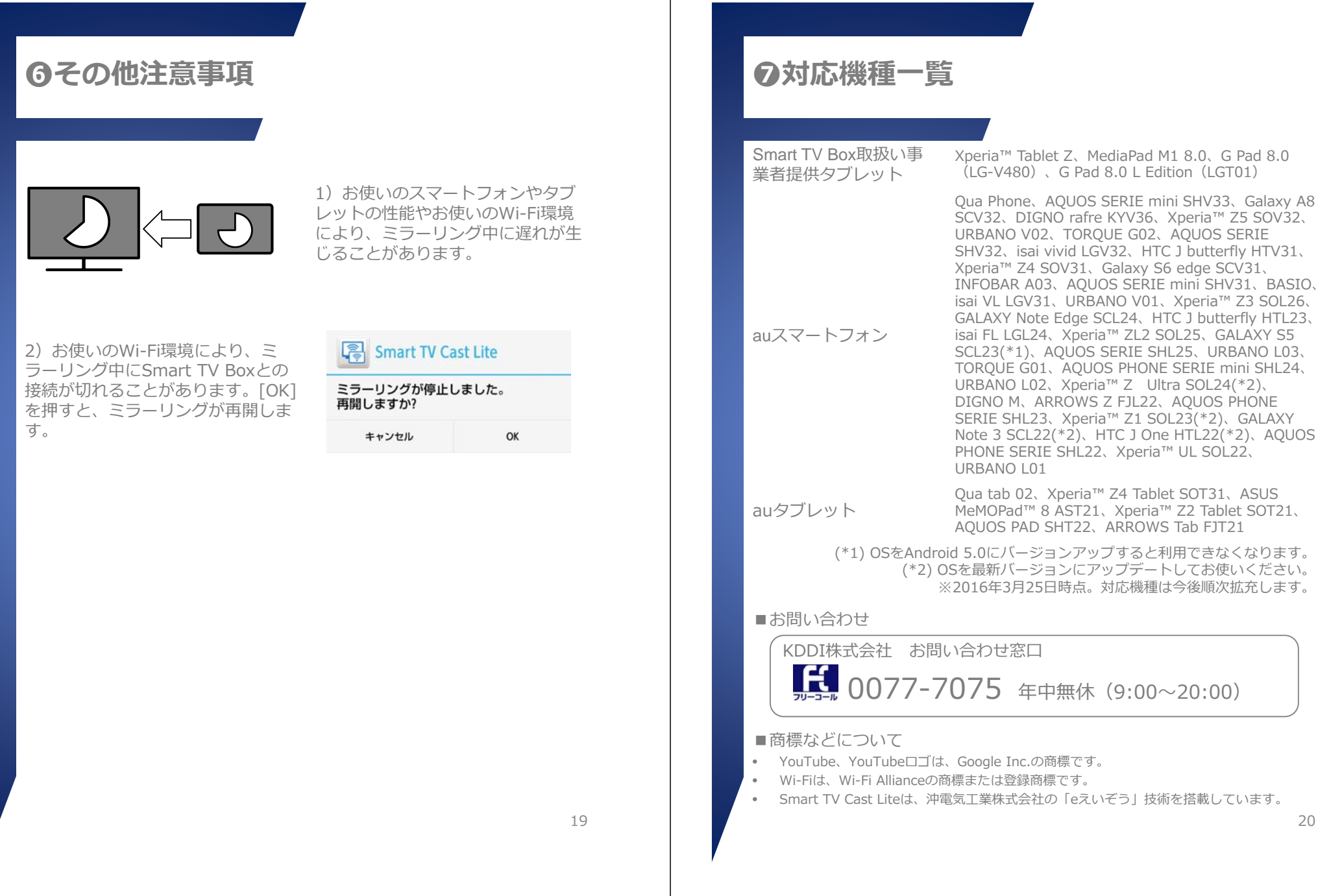

す。